## IMMAGINI e CLIPART

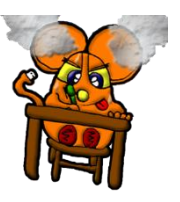

Word, pur essendo un programma di videoscrittura permette di inserire all'interno del nostro testo delle immagini.

## **INSERISCI -> IMMAGINE**

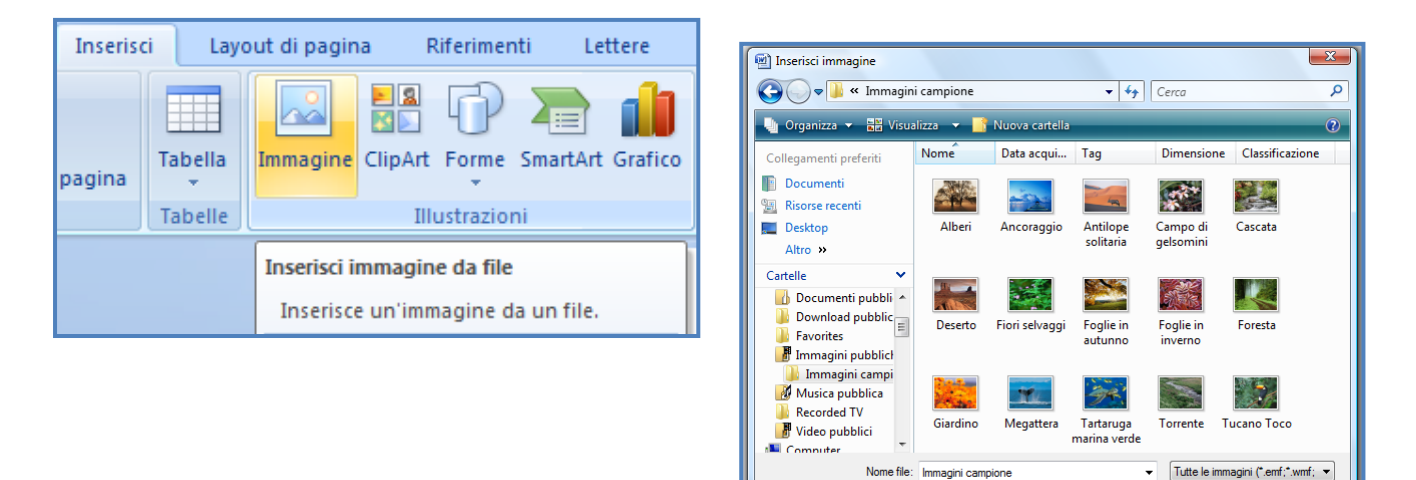

Una volta selezionato IMMAGINE si aprirà una finestra dove, sfogliando le cartelle del nostro computer, potremo selezionare quella desiderata.

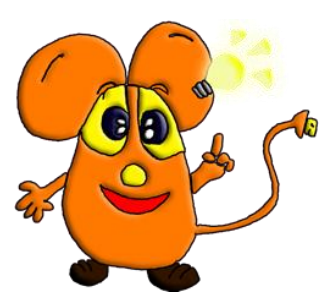

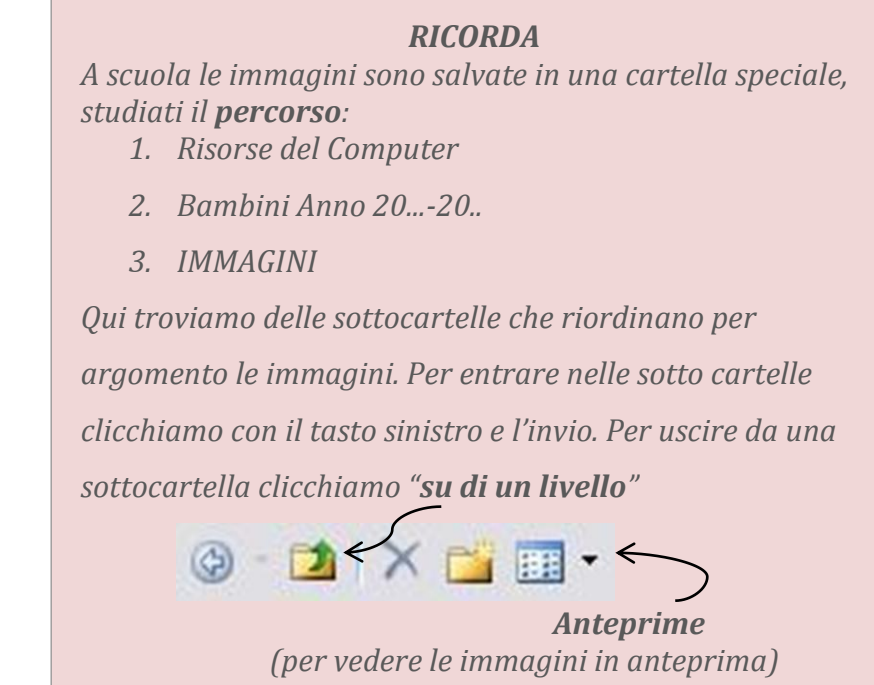

Nome file: Immagini campione

Strumenti  $\bar{\mathbf{v}}$  Inserisci V Annulla

## **INSERISCI -> CLIPART**

Le immagini che il pacchetto Office (Microsoft Word in questo caso) offre prendono il nome di CLIPART; si visualizza una finestra in cui è possibile inserire gli elementi per la ricerca dell'immagine, suono, animazione e qualsiasi elemento multimediale.

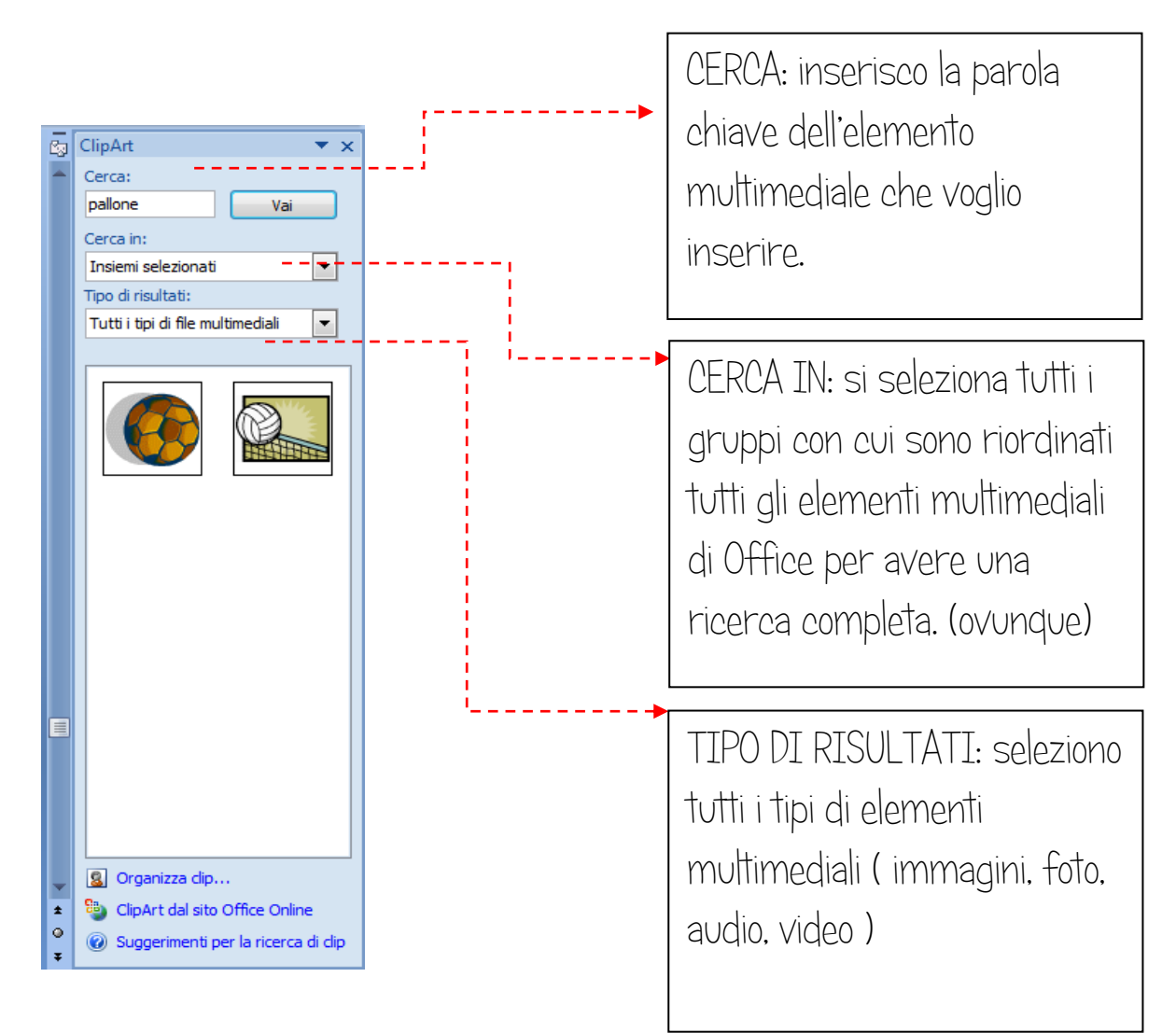

Con il tasto VAI confermo e avvio la ricerca; nel riquadro bianco compariranno le Clipart richieste, non ci resta che inserirle nel nostro documento.

Se la ricerca non dovesse dare risultati, con la funzione "Clip Art dal sito Office Online" possiamo attingere da un archivio più ricco e trovare quello che ci serve.